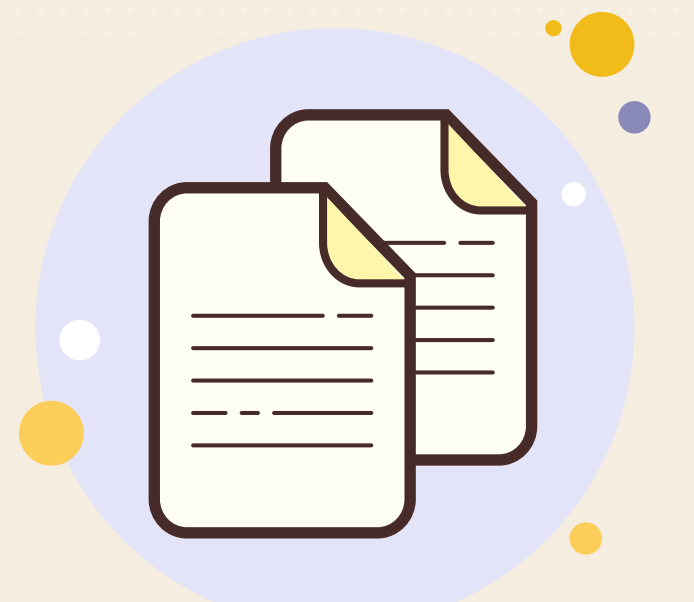

# **ระบบจัดเก็บ ก็ เอกสารอิเ อิ ล็ก ล็ ทรอนิกส์ คู่มือการใช้ง ช้ าน**

**กรมสนับสนุน นุ บริกริารสุขภาพ**

#### เข้าสู่เว็บไซต์ URL : https://edocument.hss.moph.go.th/

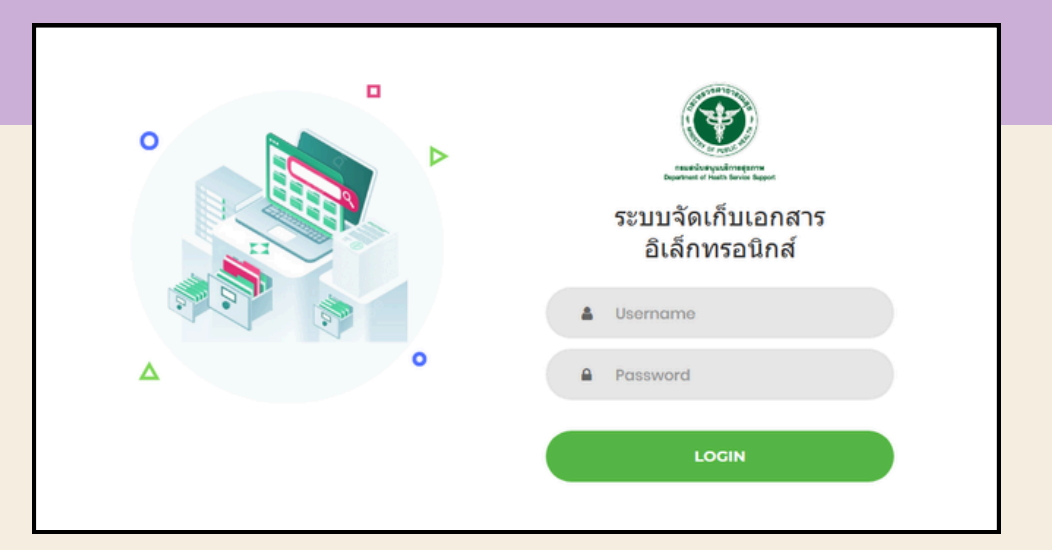

ให้ทำ การกรอก ชื่อผู้ใช้งาน (Username) และรหัสผ่าน (Password) ให้ถูกต้องครบถ้วน ทำ การคลิกปุ่มเข้าสู่ระบบ (LOGIN)

#### หลังจาก Log In เข้าสู่ระบบแล้ว จะแสดงหน้าแรก (Dashboard)

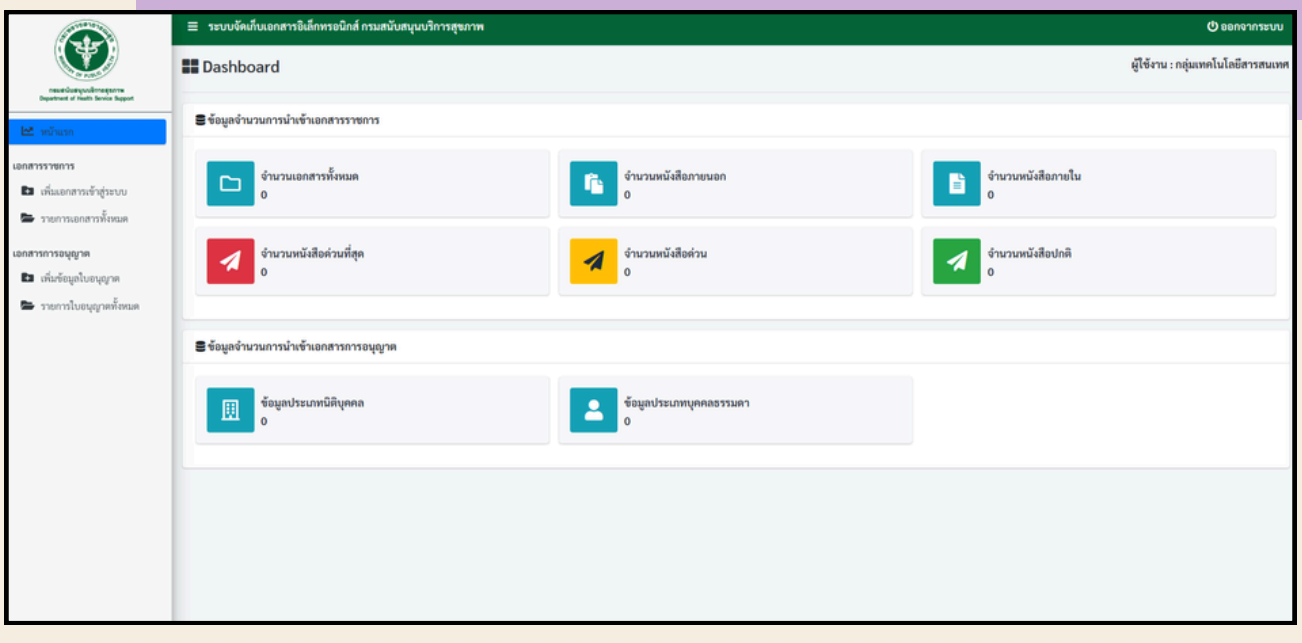

**หากพบปัญหาการใช้งช้านระบบ ติดต่อได้ที่ ID LINE : @452lyxbz**

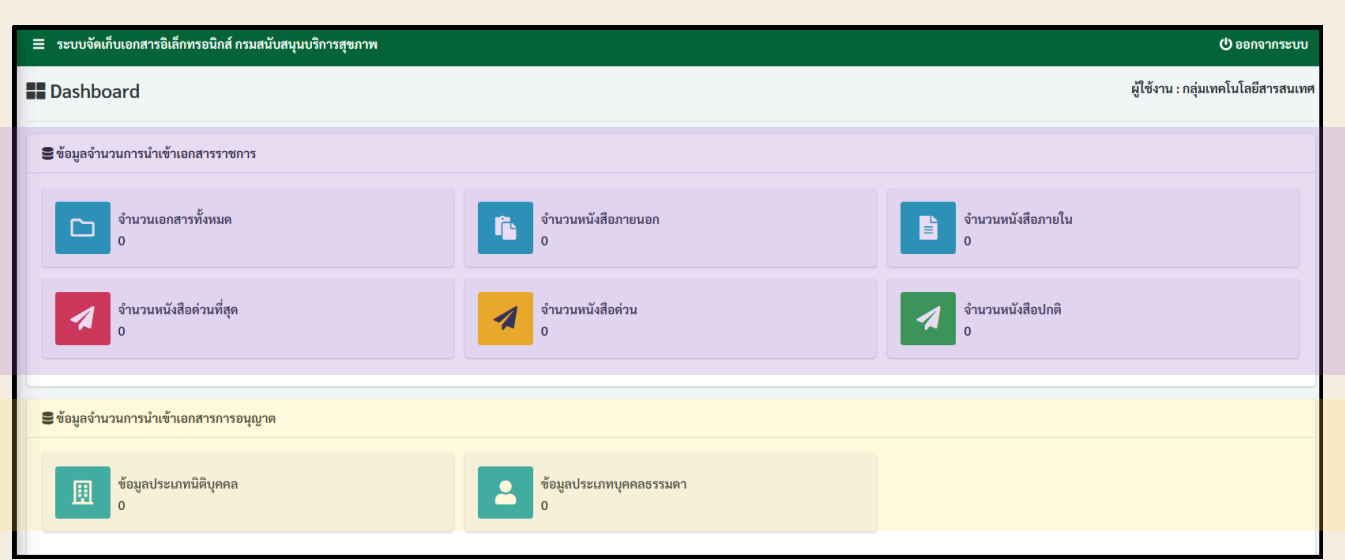

ข้อมูลจำ นวนการนำ เข้าเอกสารราชการ

- จำ นวนเอกสารทั้งหมด
- จำ นวนหนังสือภายนอก
- จำ นวนหนังสือภายใน
- จำ นวนหนังสือด่วนที่สุด
- จำ นวนหนังสือด่วน
- จำ นวนหนังสือปกติ

ข้อมูลจำ นวนการนำ เข้าเอกสารการอนุญาต

- ข้อมูลประเภทนิติบุคคล
- ข้อมูลประเภทบุคคลธรรมดา

\*การจำ แนกประเภทของข้อมูลขึ้นอยู่กับการเลือกประเภทหนังสือ / ประเภทนิติบุคคล / ประเภทบุคคลธรรมดา

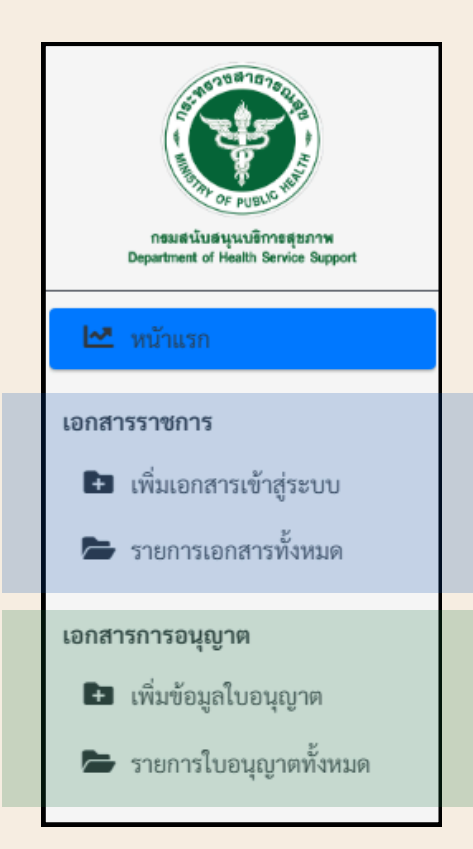

เอกสารราชการ

- เพิ่มเอกสารเข้าสู่ระบบ
- รายการเอกสารทั้งหมด

(ค้นหาเอกสาร/แก้ไขเอกสาร/ลบเอกสาร)

#### เอกสารราชการ

- 
- เพิ่มข้อมูลใบอนุญาต
- รายการใบอนุญาตทั้งหมด

(ค้นหาใบอนุญาต/แก้ไขข้อมูล/ลบข้อมูล)

### **การเพิ่ม พิ่ เอกสารเข้าสู่ระบบ**

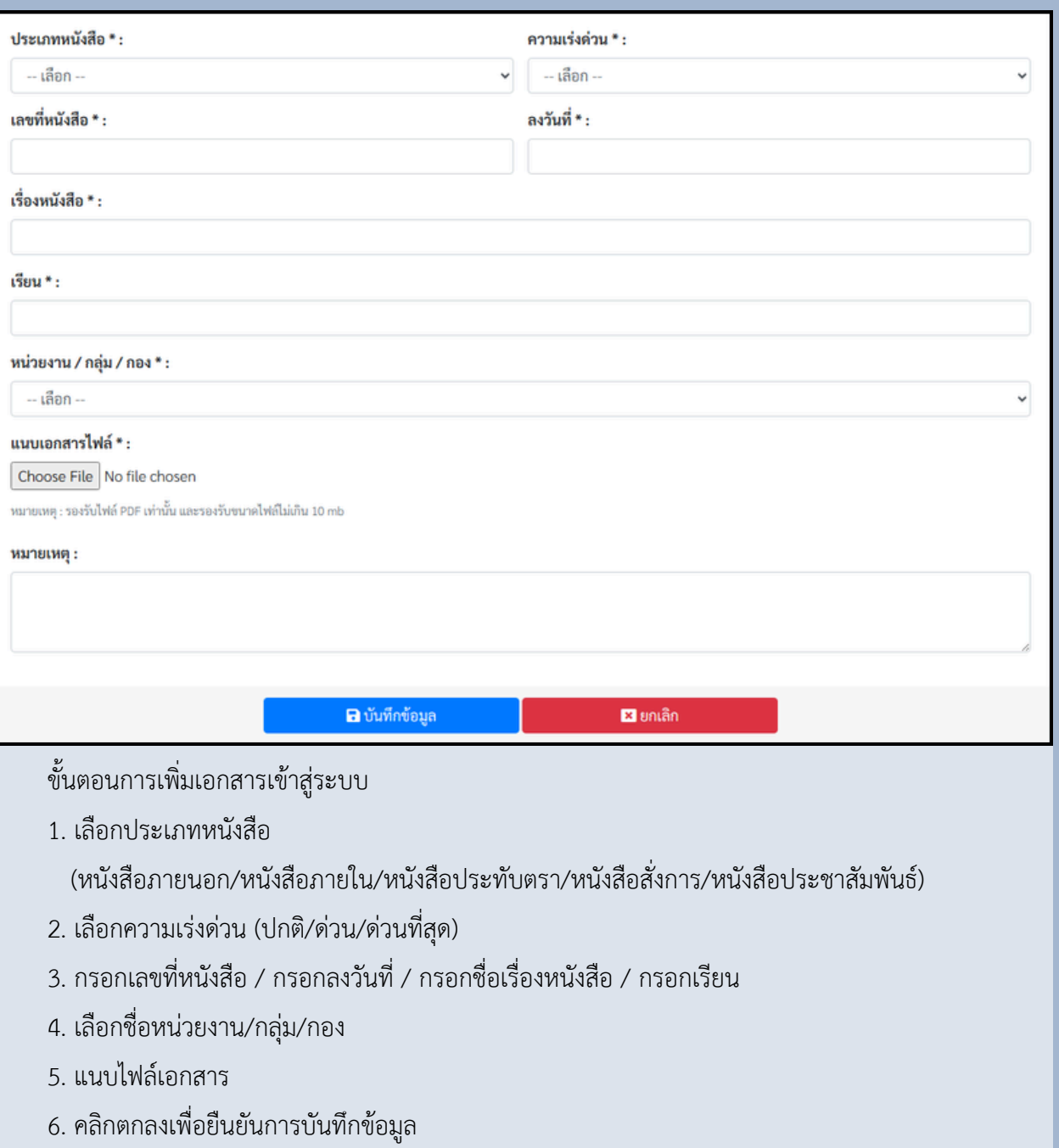

- 7. คลิกตกลงเพื่อบันทึกข้อมูลสำ เร็จ
- \*\*\* กรอกข้อมูลให้ครบถ้วน ถูกต้อง

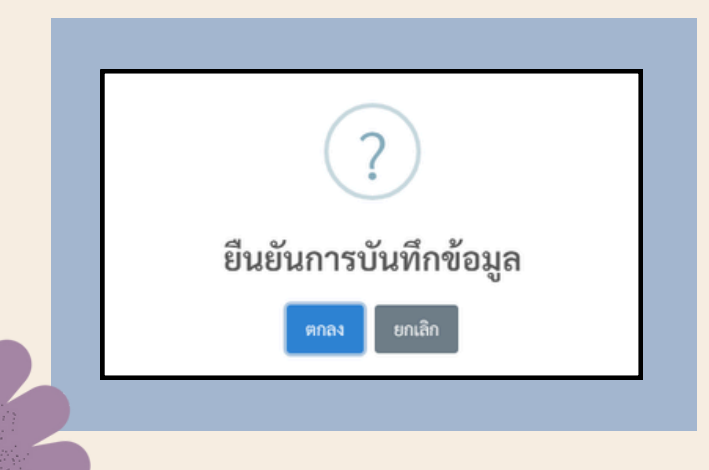

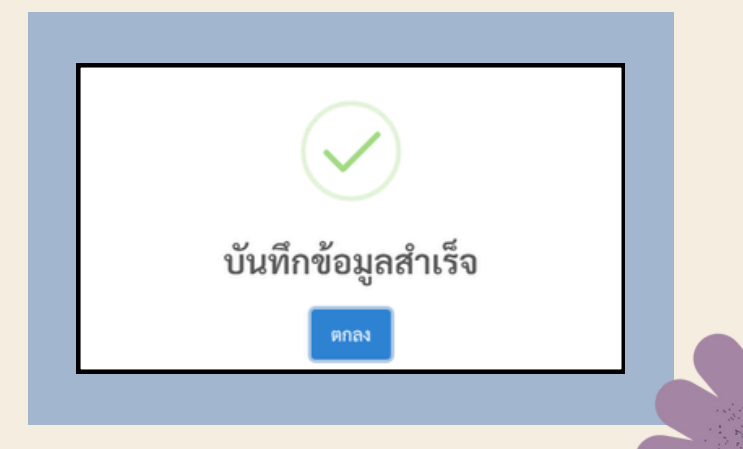

### **การค้นหาเอกสาร**

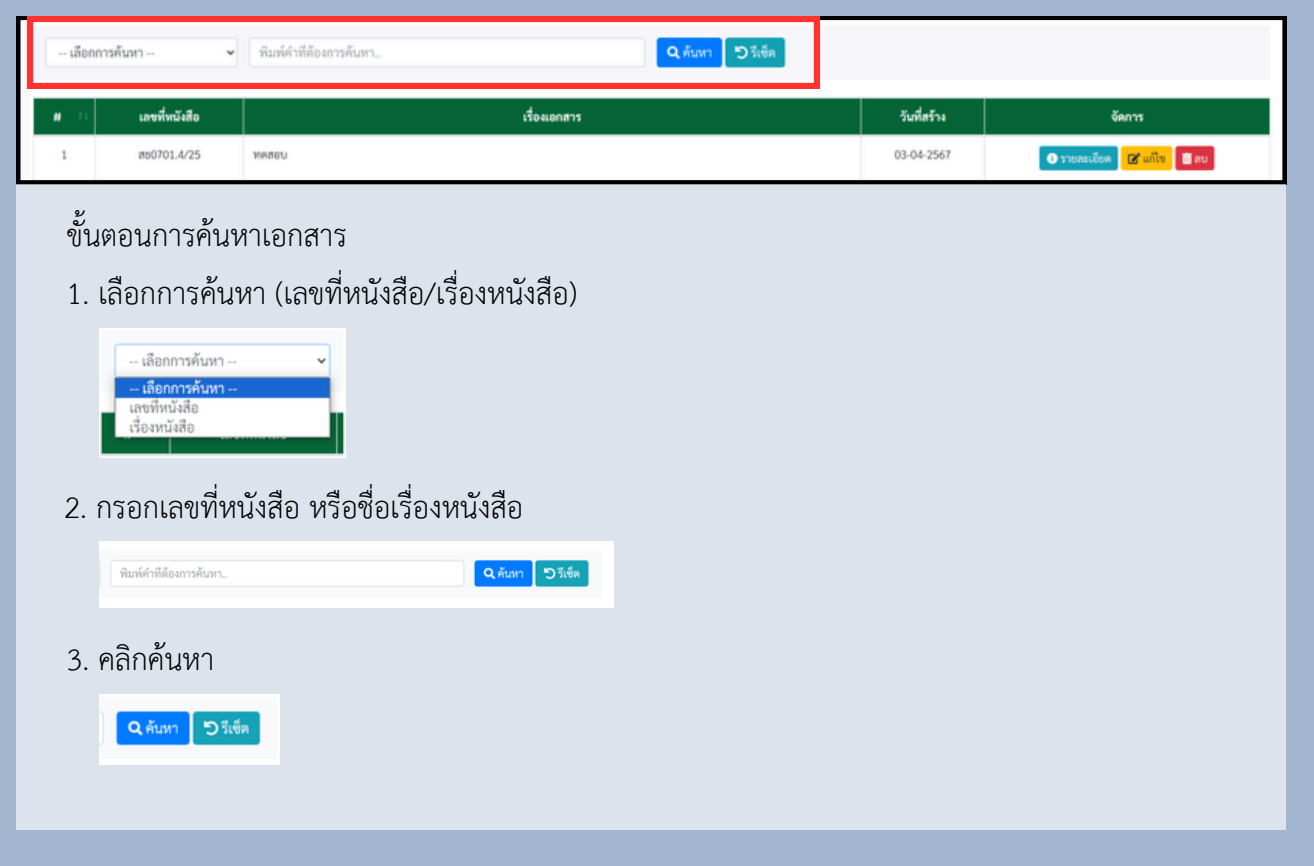

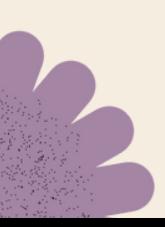

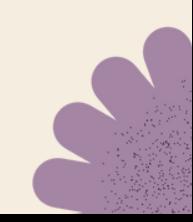

### **ดูรายละเอีย อี ดเอกสาร**

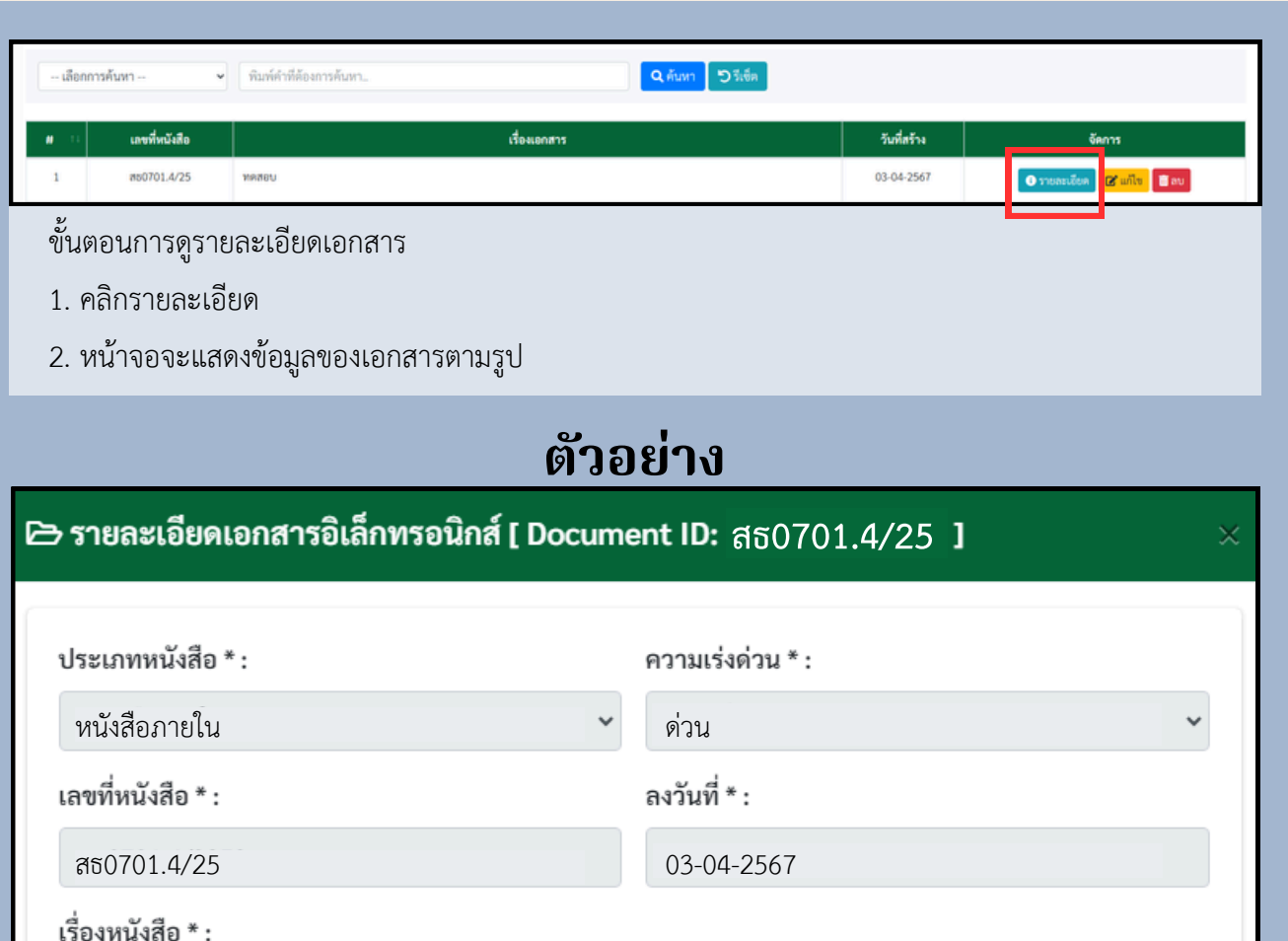

แนบเอกสารไฟล์ \* :

หน่วยงาน / กลุ่ม / กอง \* :

5 ดูเอกสารแนบ

หมายเหตุ : รองรับไฟล์ PDF เท่านั้น และรองรับขนาดไฟล์ไม่เกิน 10 mb

กลุ่มเทคโนโลยีสารสนเทศ สำ นักงานเลขานุการกรม

ผู้อำ นวยการกลุ่มเทคโนโลยีสารสนเทศ

หมายเหตุ :

ทดสอบ

เรียน \* :

ปิด

 $\checkmark$ 

## **การแก้ไขเอกสาร**

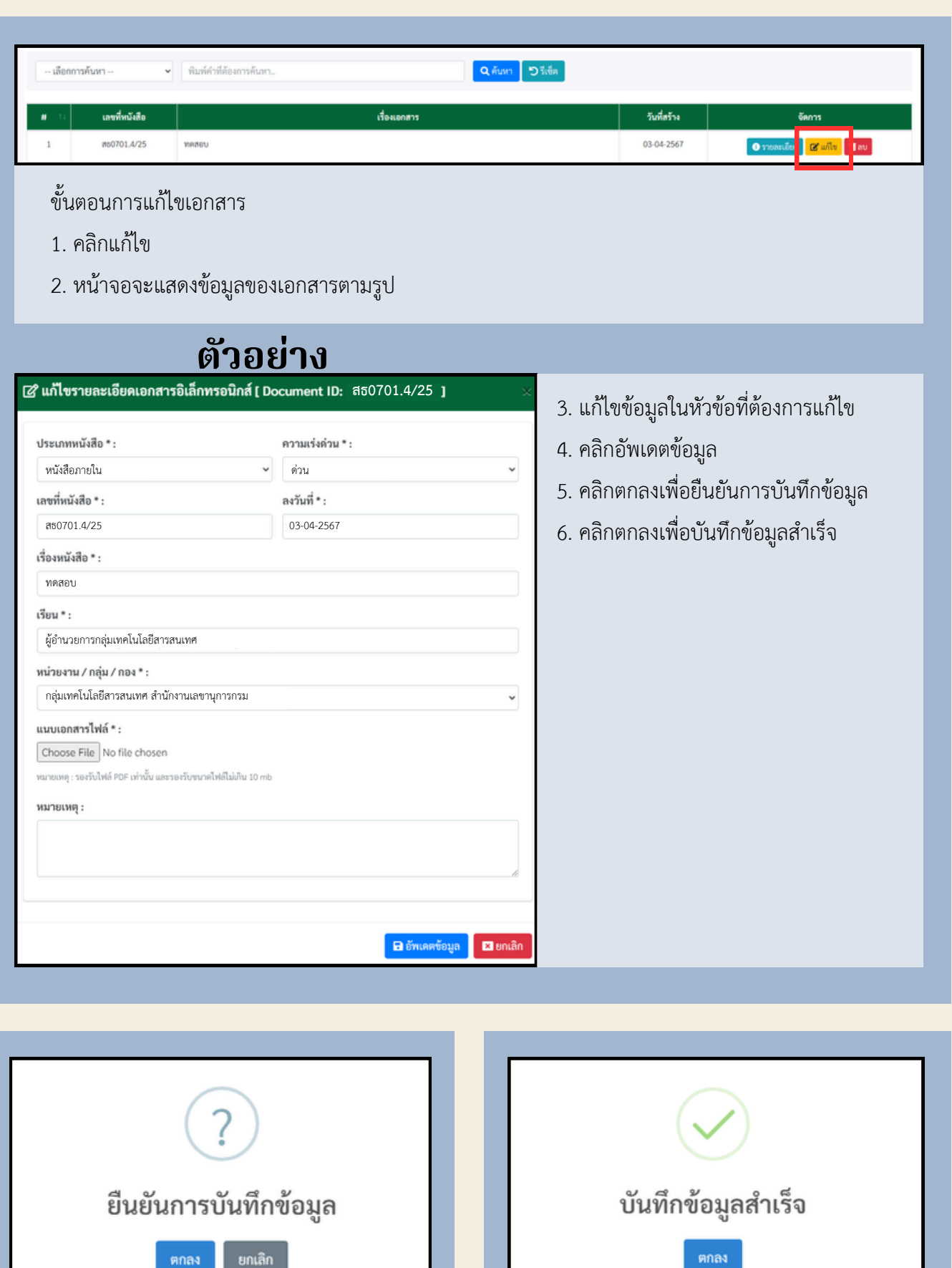

ตกลง

ຍກເລີກ

#### **การลบเอกสาร**

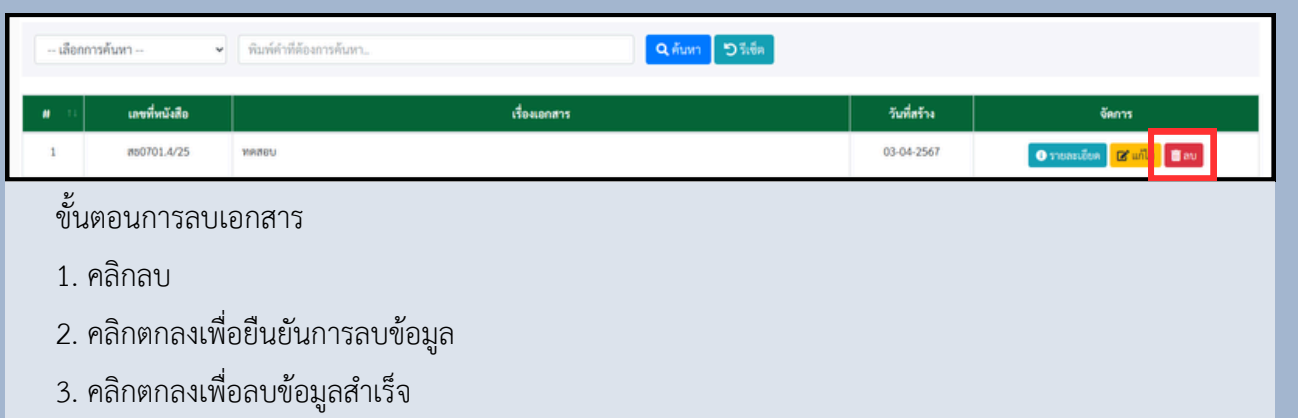

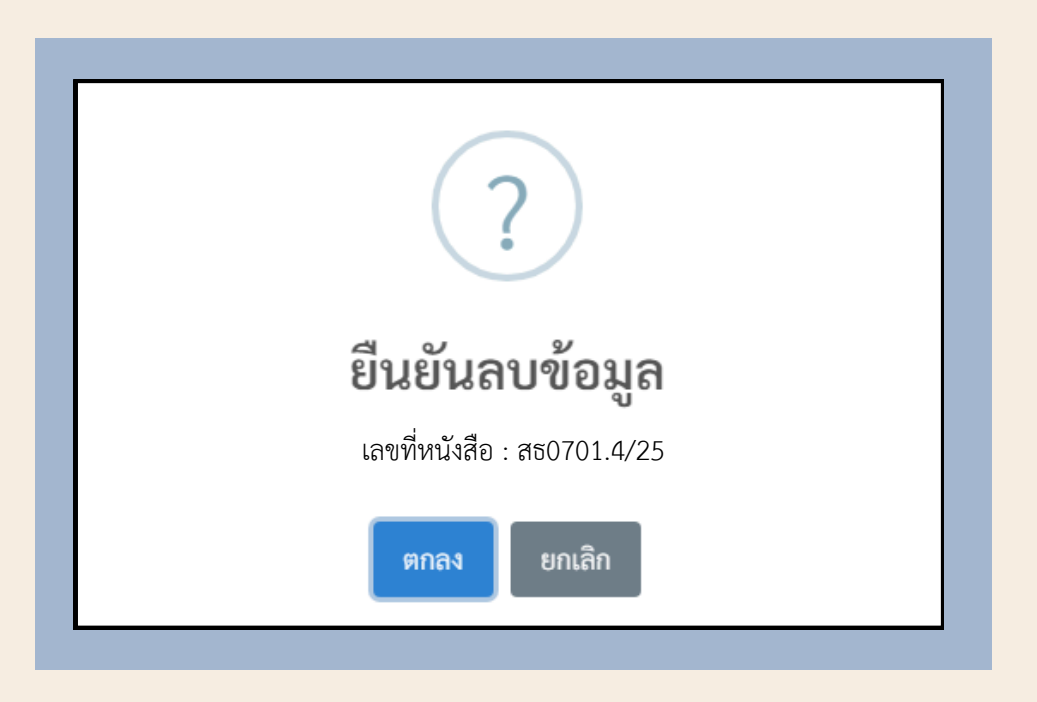

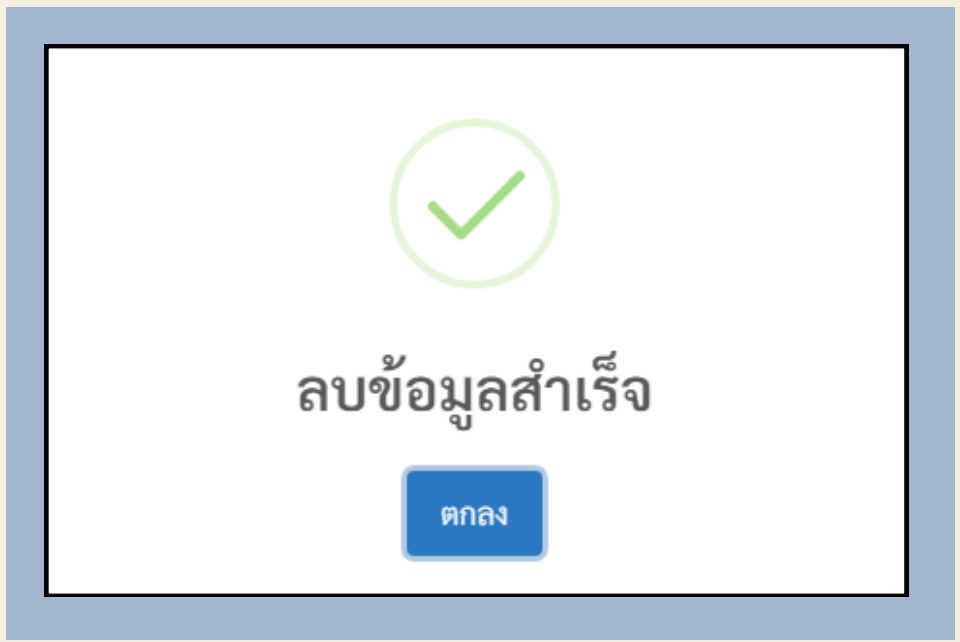

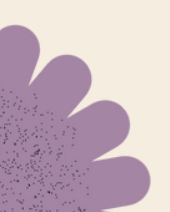

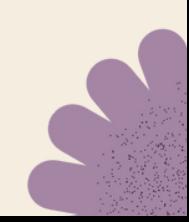

### **การเพิ่ม พิ่ ข้อมูลใบอนุญนุ าต**

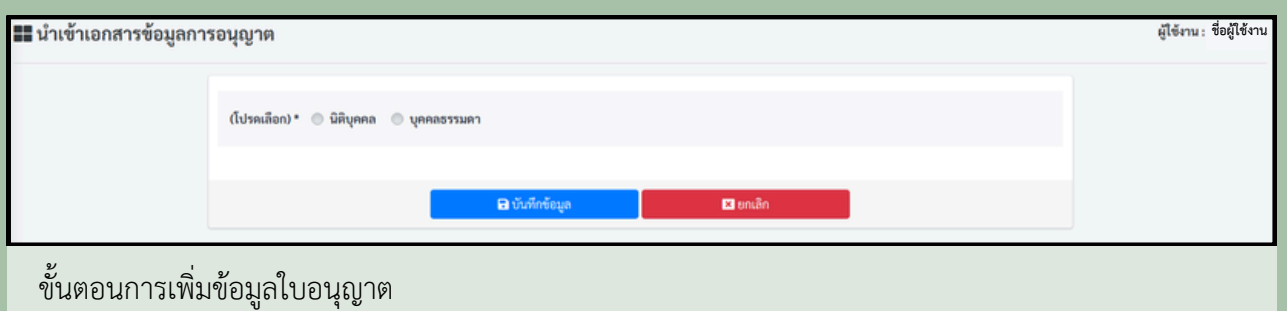

1. เลือก นิติบุคคล หรือบุคคลธรรมดา

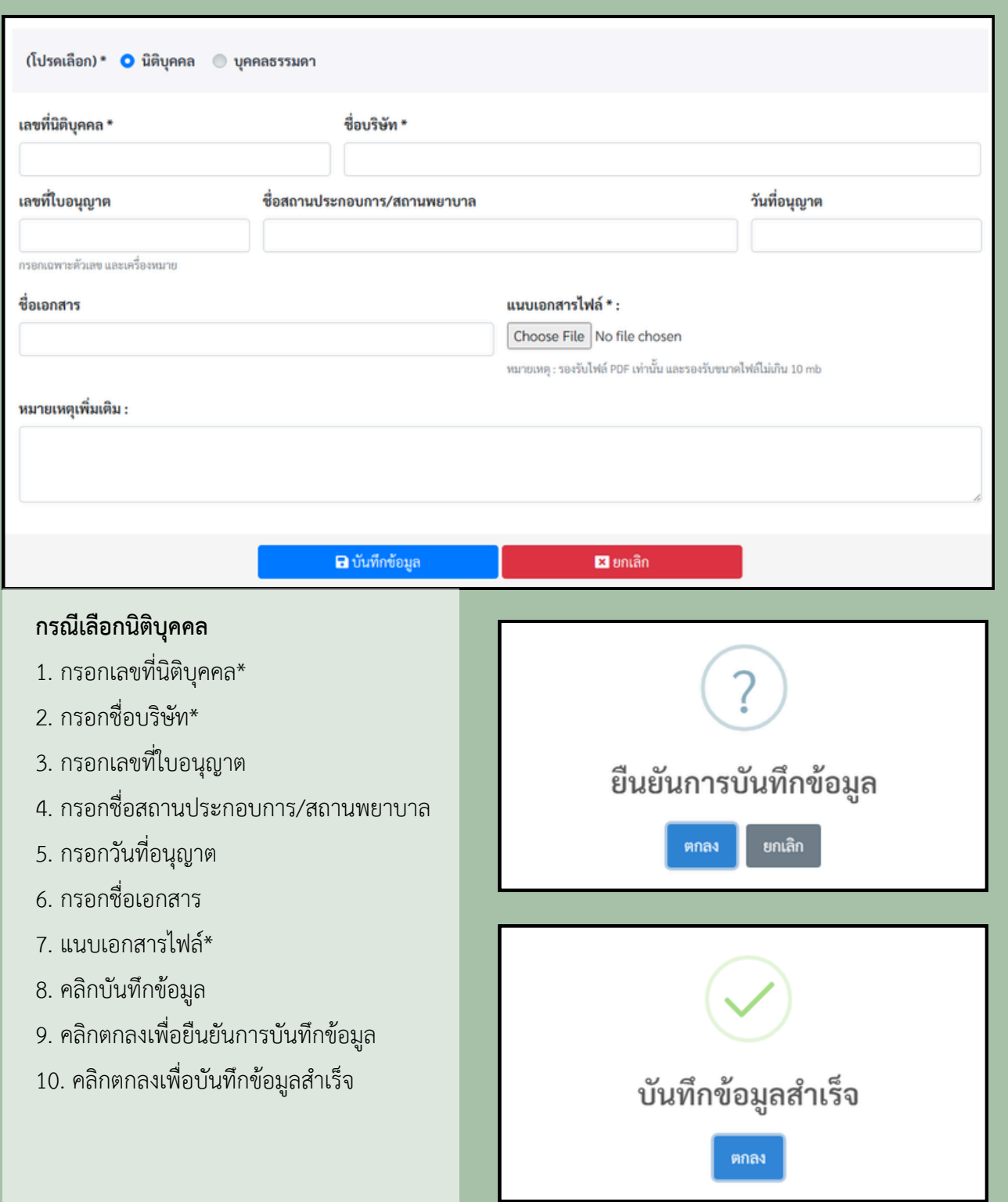

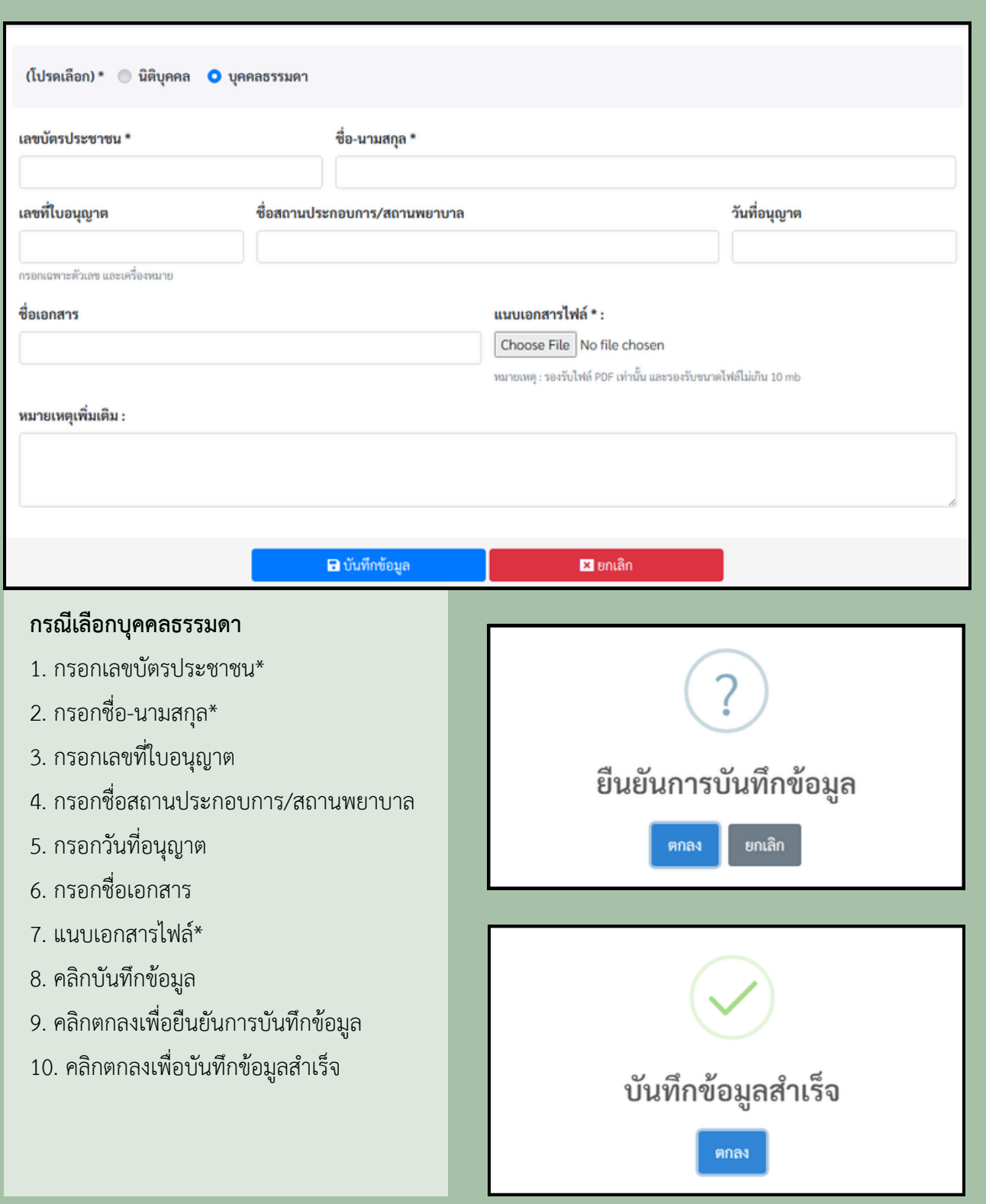

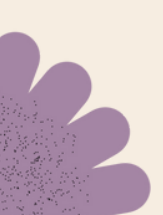

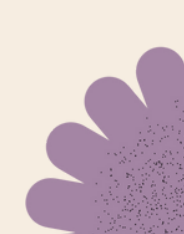

 $\overline{\phantom{a}}$ 

# **การค้นหาใบอนุญนุ าต**

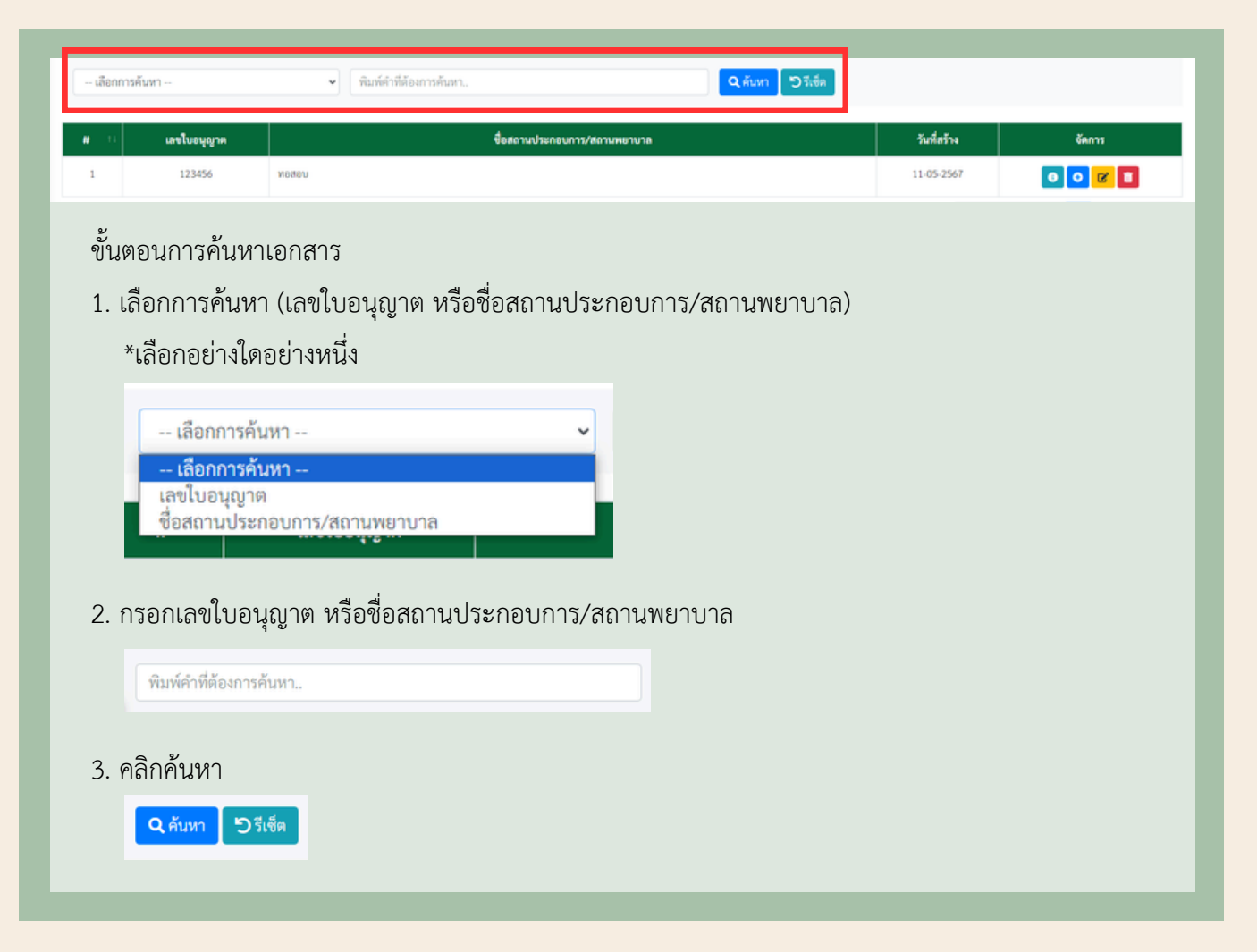

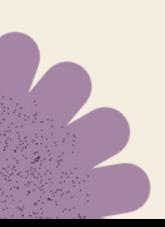

### **ดูรายละเอีย อี ดข้อมูล**

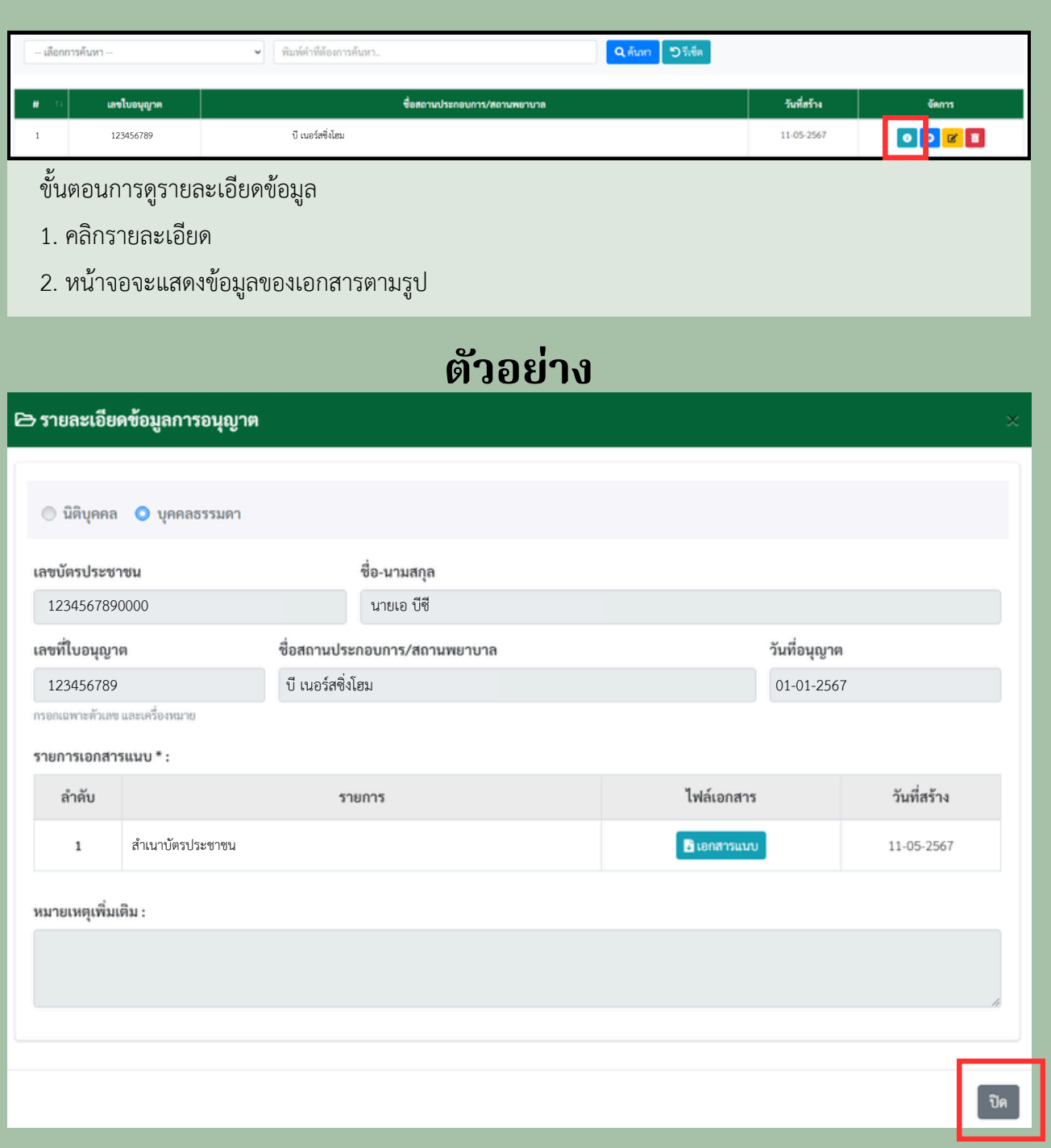

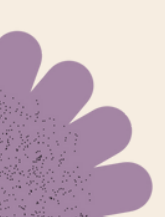

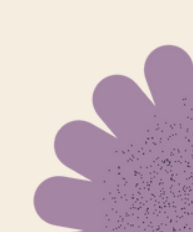

# **แก้ไขข้อมูล**

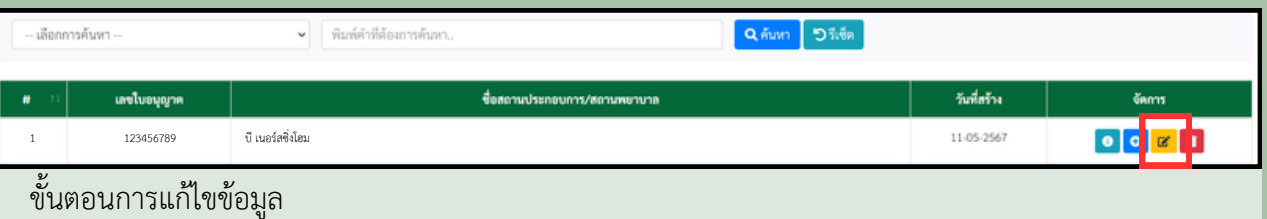

- 1. คลิกแก้ไข
- 2. หน้าจอจะแสดงข้อมูลของเอกสารตามรูป

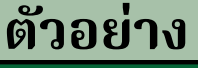

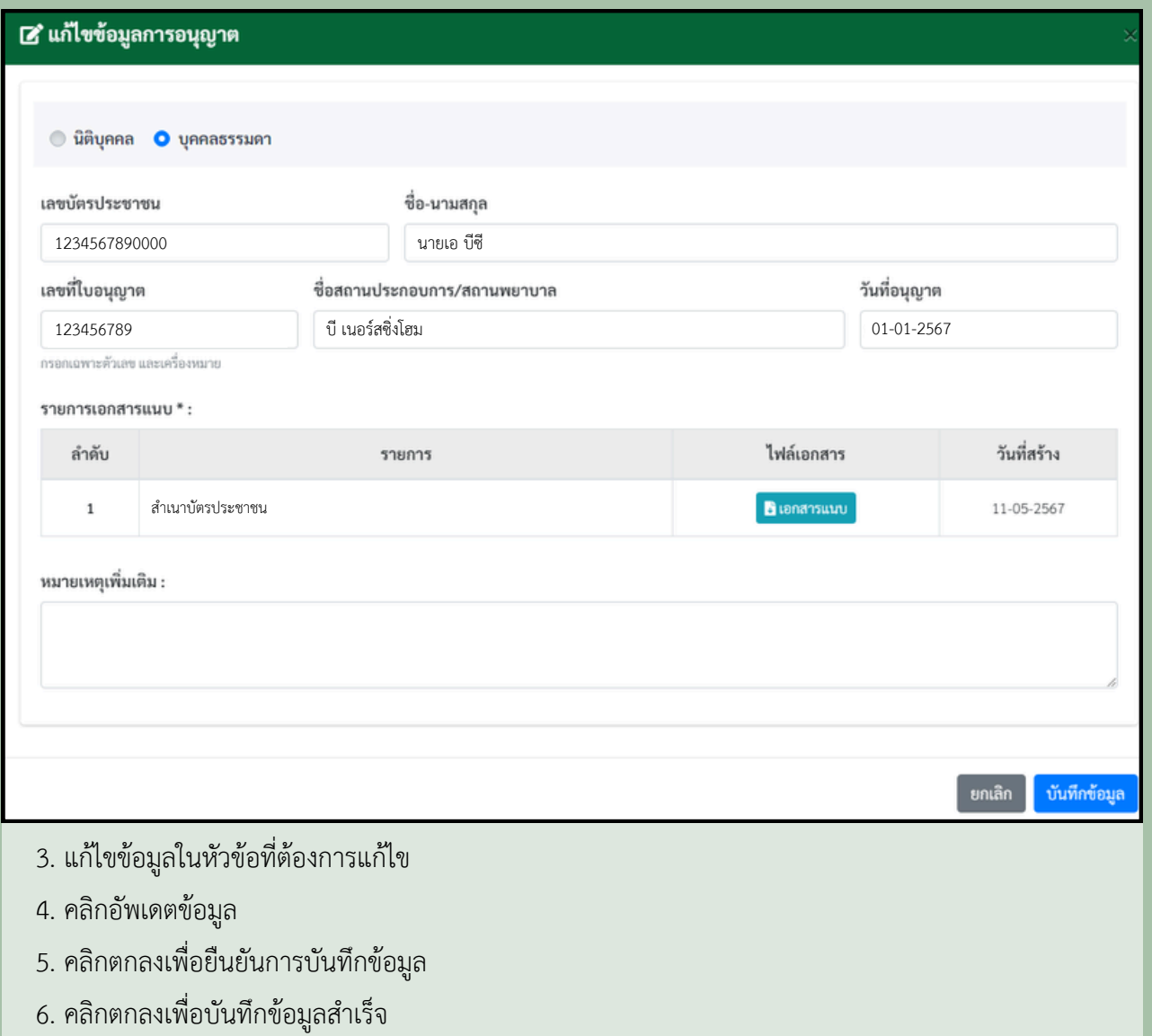

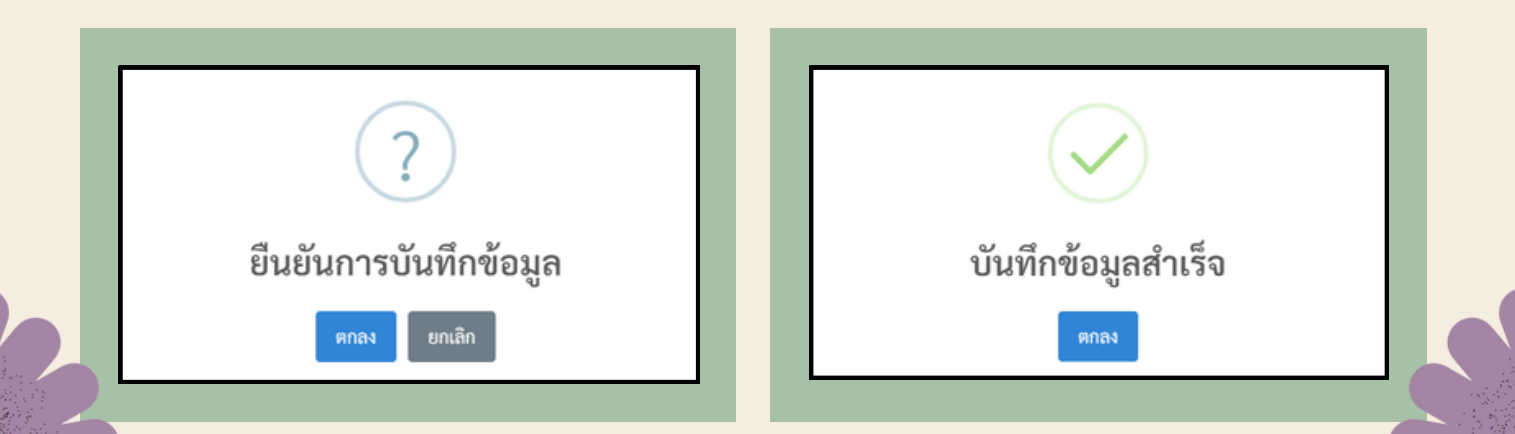

# **แก้ไข / เพิ่ม พิ่ การแนบไฟล์เอกสาร**

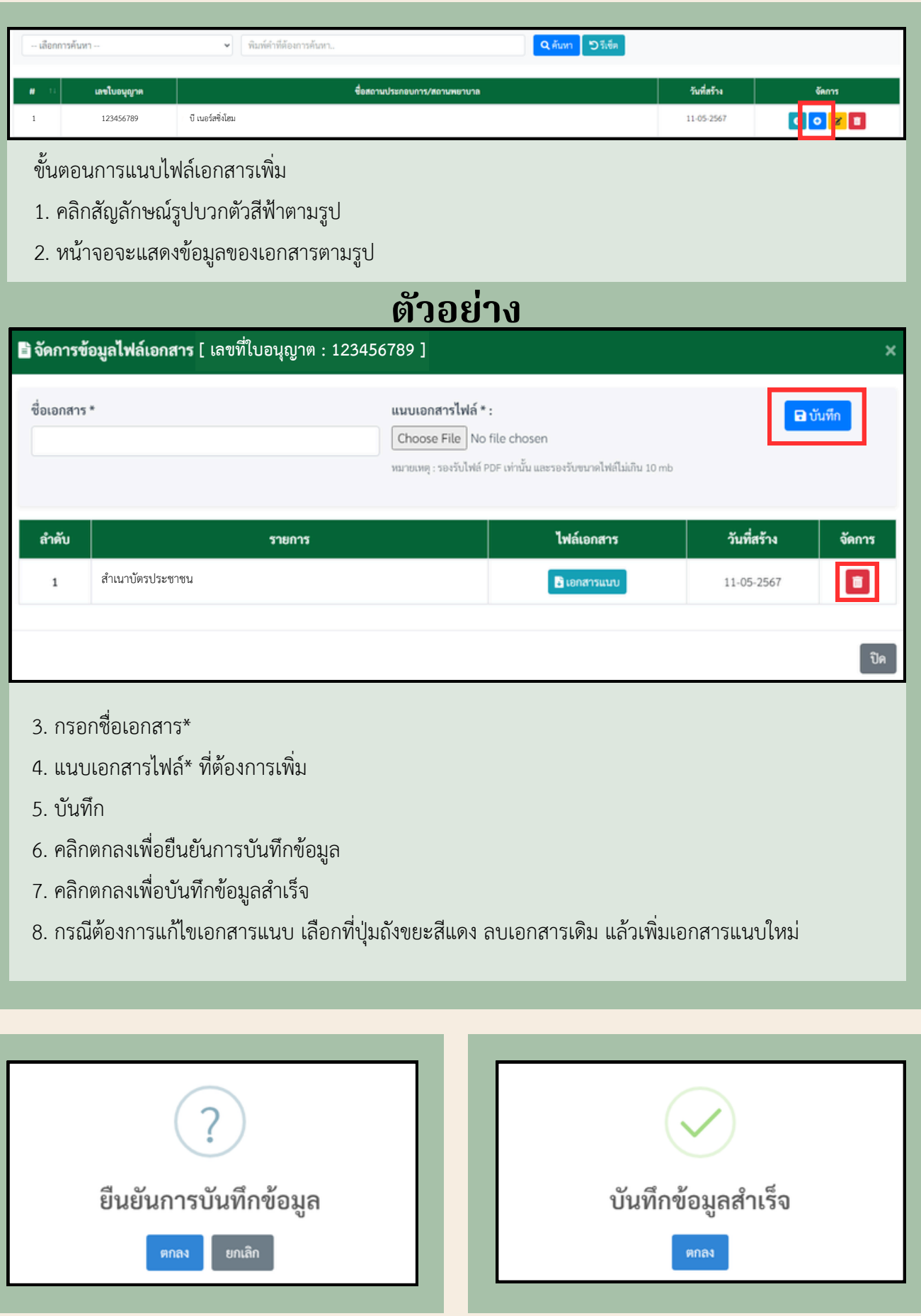

### **การลบข้อมูล**

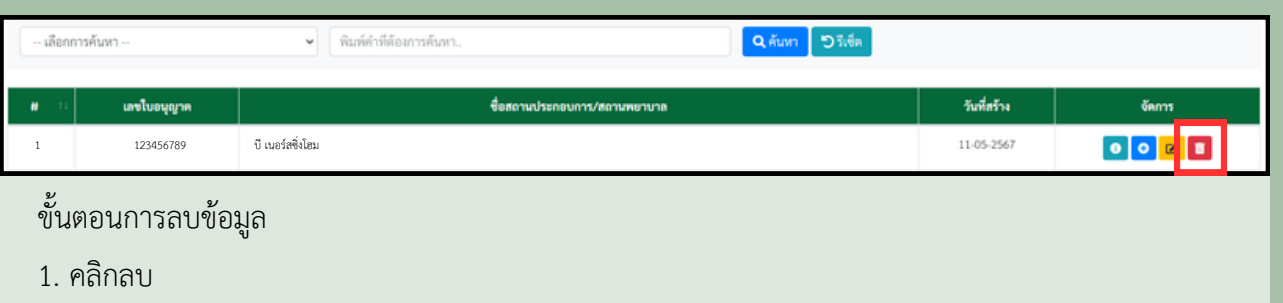

- 2. คลิกตกลงเพื่อยืนยันการลบข้อมูล
- 3. คลิกตกลงเพื่อลบข้อมูลสำ เร็จ

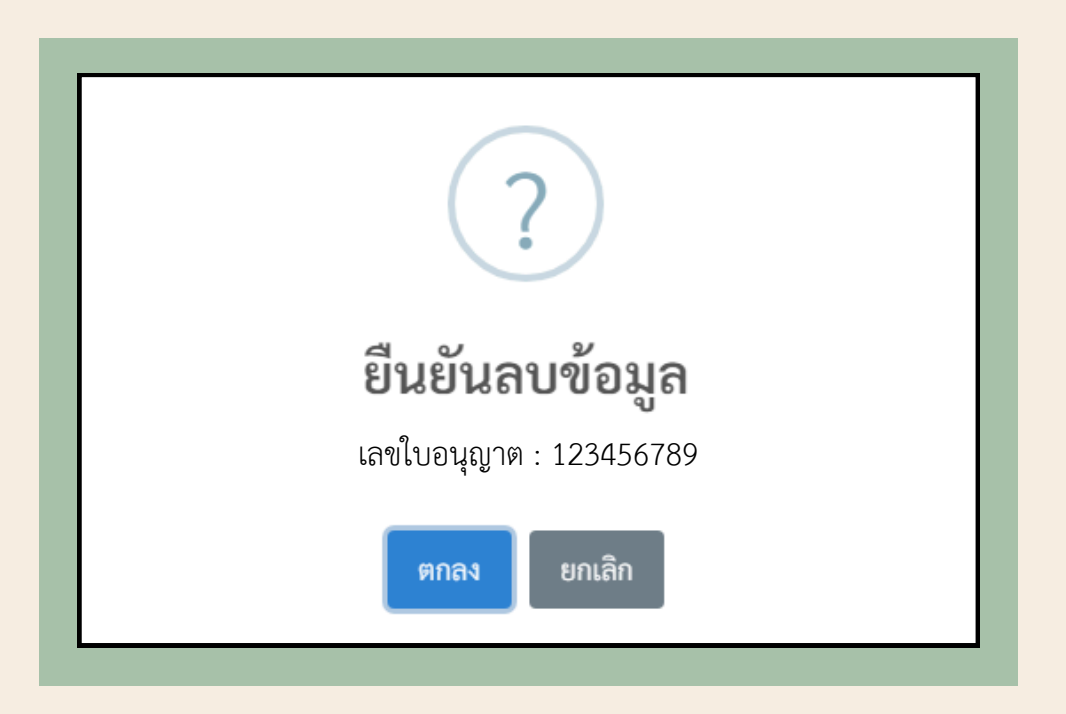

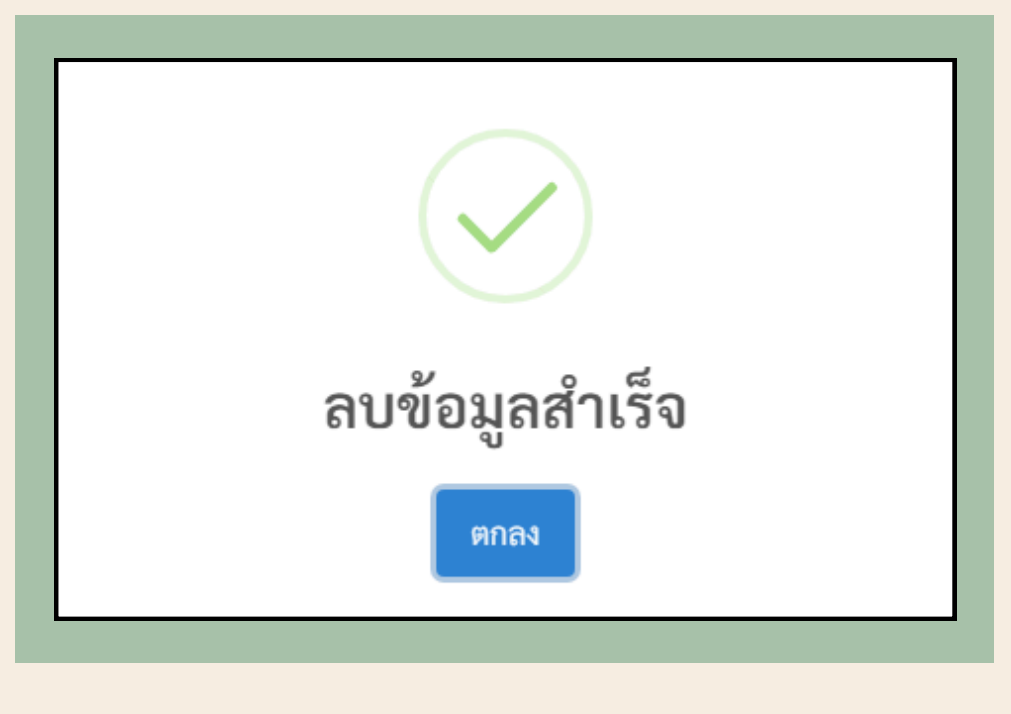

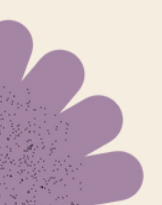

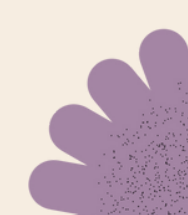